## MEMBERSHIP INSTRUCTIONS

To start using your membership, please follow the instructions below:

1

Go to www.academicimpressions.com and click the Create Account/Login link at the top right.

If you do not already have a personal account created, please register using your institutional email address. The system will recognize you as a member if your team already has a membership.

After logging in, ensure you see the **My Account** link at the top of your screen which will verify your login was successful.

After logging in, hover over Membership in the main navigation menu, and click View All Trainings and Resources on the left, or All Resources on the right. Alternatively, you can select a topic to browse on the right, under Training Areas.

Once you're on the Trainings Page, you can use the slider at the top to explore training topics.

Underneath, in the search bar are you can:

- Select the training format (for example Live Online Learning or On-Demand Learning)
- Search for specific keywords
- Toggle between Upcoming and Recently Added trainings

Click on the event you're interested in viewing.

- Virtual Conference: Click the Register button on the webpage and check out your cart according to the instructions.
- Virtual Training: Click the Register button and fill in the form to finalize your registration.
- Webcast: Click the Express Register button and the training will be added to your account.

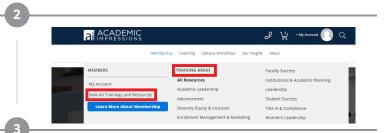

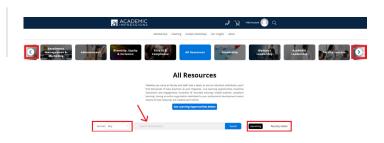

Virtual Conference

ACADEMIC IMPRESSIONS MEMBERS

\$4,405 \$0

This webcast is FREE with your membership.

EXPRESS REGISTER

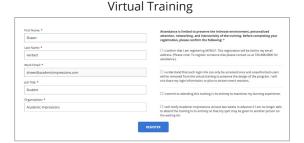

If you have any questions about accessing member information, please contact your Account Manager, email us at <a href="mailto:membership@academicimpressions.com">membership@academicimpressions.com</a>, or call us at 720.488.6800.

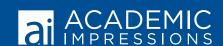